# **Manual do Usuário**

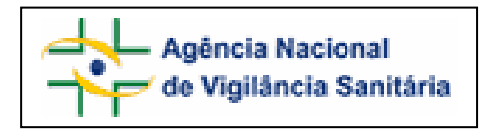

## Notivisa – Sistema Nacional de Notificações para a Vigilância Sanitária

## **Anexo 9**

**Formulário para Notificação de Queixa Técnica de Equipamento Médico-Hospitalar** 

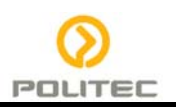

## **Sumário**

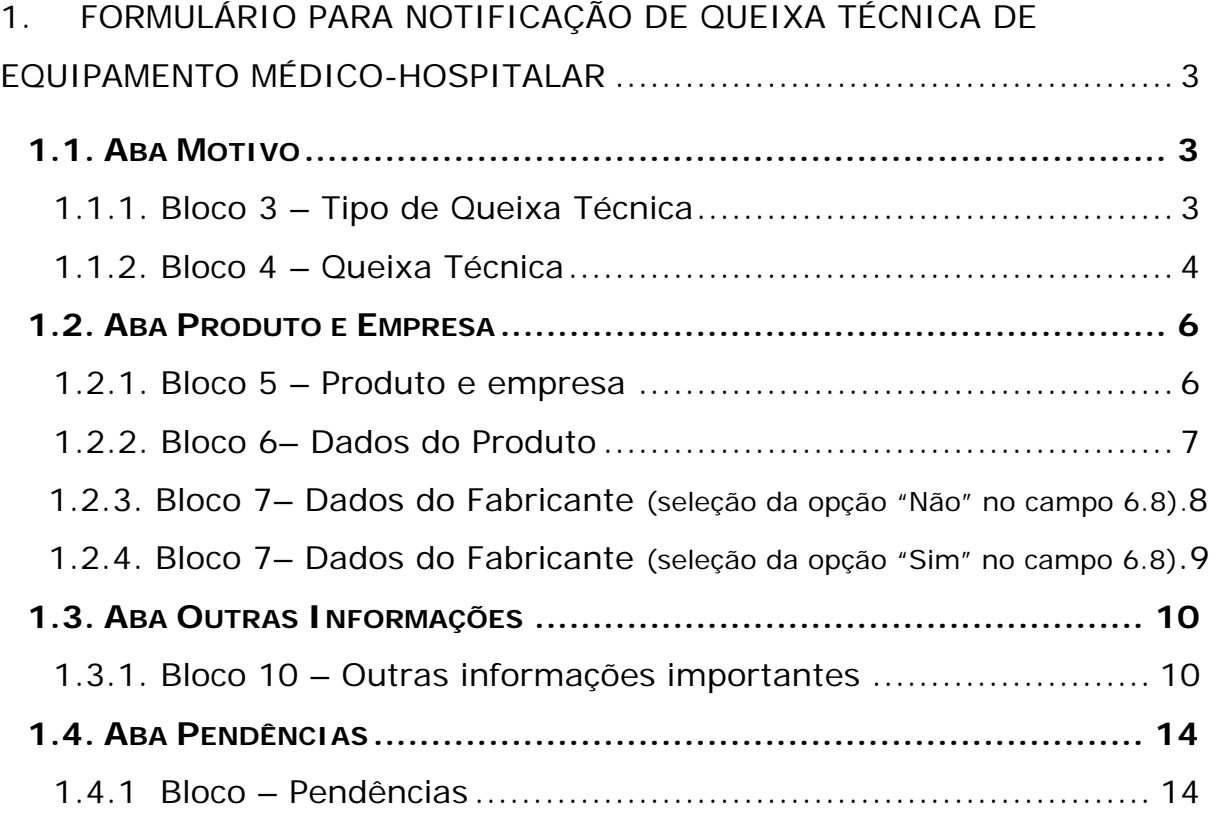

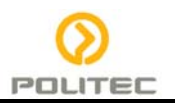

## <span id="page-2-0"></span>**1. Formulário para Notificação de Queixa Técnica de Equipamento Médico-Hospitalar**

Para Queixa Técnica de Equipamento Médico-Hospitalar (marcapasso, ventilador pulmonar, bomba de infusão, etc.) estão disponíveis as seguintes abas:

- **Motivo:**
- **Produto e Empresa;**
- Outras informações;
- **Pendências.**

## **1.1. Aba Motivo**

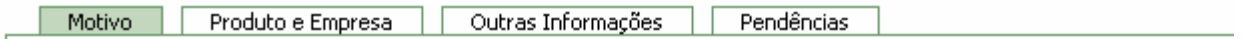

## **1.1.1. Bloco 3 – Tipo de Queixa Técnica**

Este Bloco contém as opções para caracterização da queixa técnica a ser notificada.

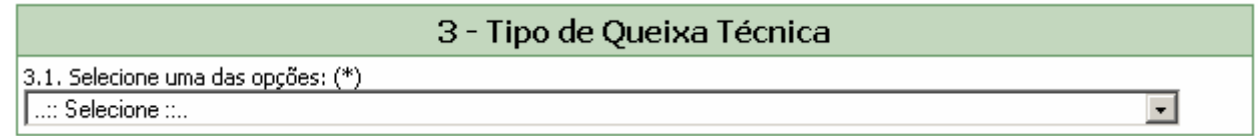

Selecione uma das opções disponíveis no campo 3.1. Este campo é de preenchimento obrigatório.

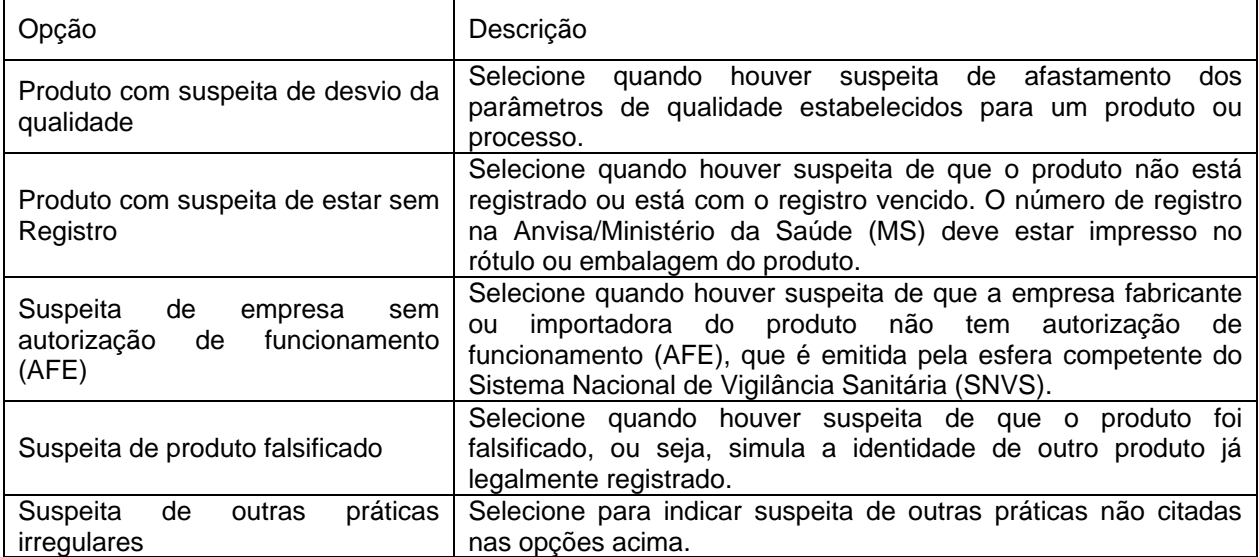

Quando a opção "Produto com suspeita de desvio de qualidade" for selecionada, assinale uma das opções do campo *"3.1.1. O produto apresenta alterações?"*, conforme segue:

<span id="page-3-0"></span>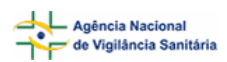

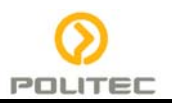

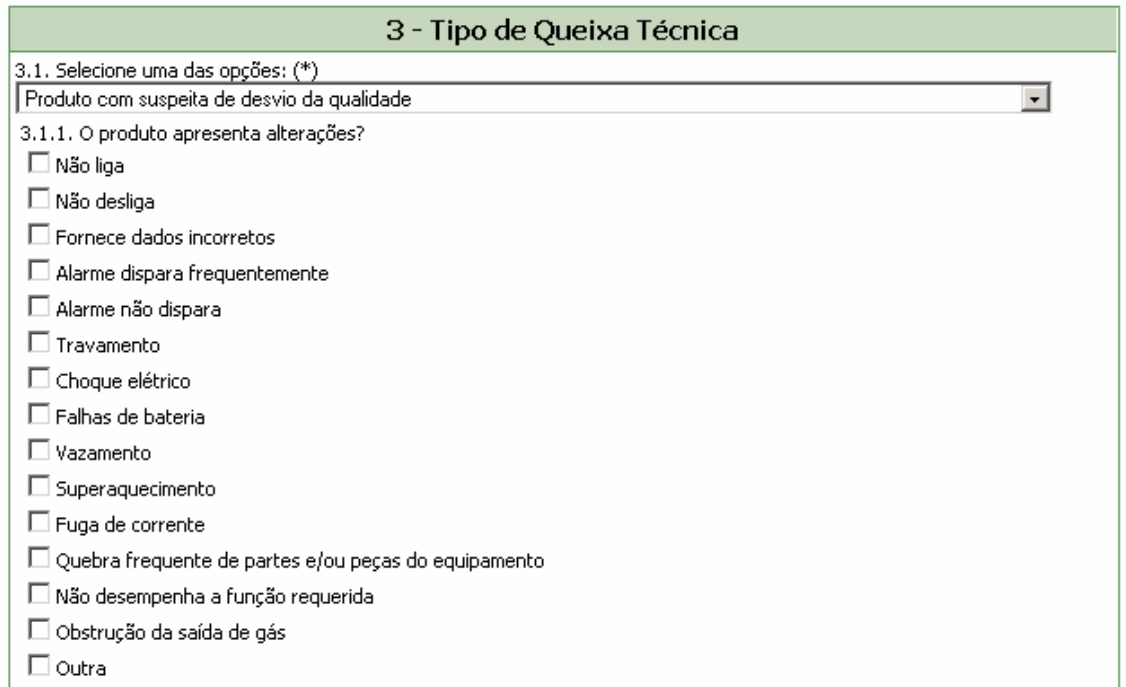

Caso a alteração não esteja disponível na lista, selecione a opção "Outra". Nesta situação, o campo *3.1.2. Citar*: é apresentado para descrição.

 $3.1.2.$  Citar:

Quando a opção "Suspeita de outras práticas irregulares" for assinalada, o campo *3.1.2. Citar*: é apresentado para descrição.

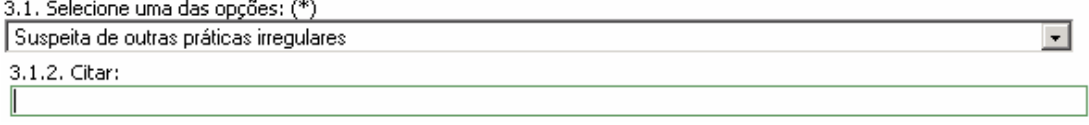

## **1.1.2. Bloco 4 – Queixa Técnica**

Este Bloco contém os campos para preenchimento de dados da identificação e descrição da Queixa Técnica.

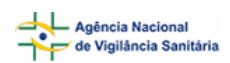

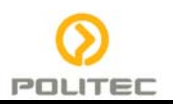

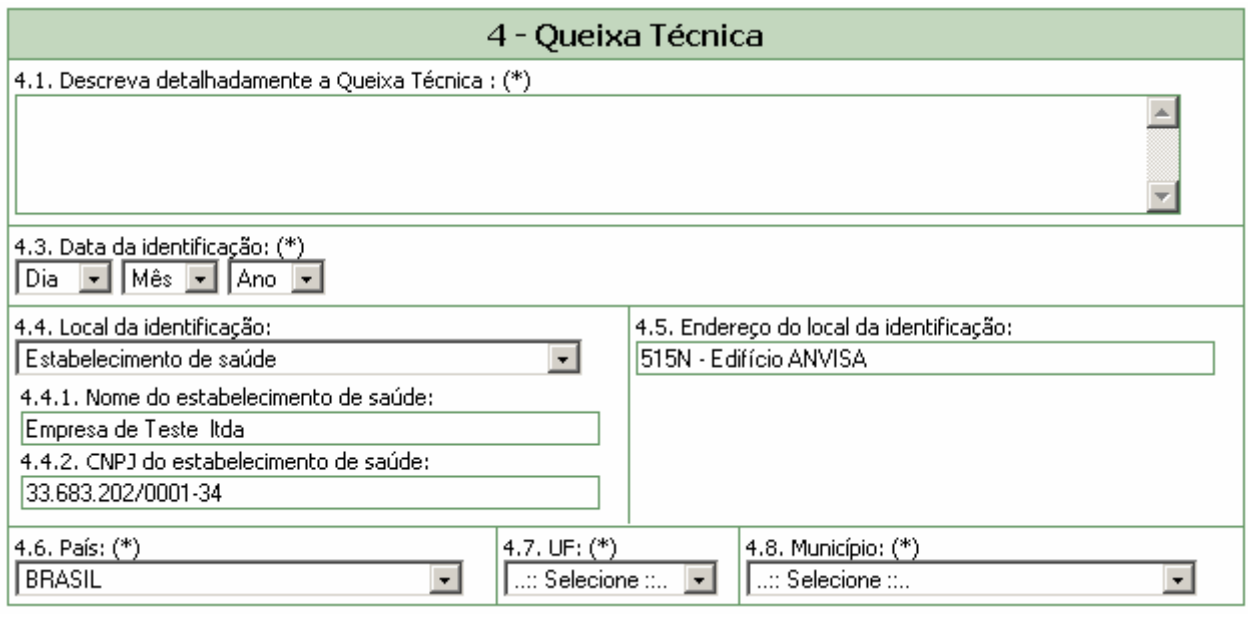

#### **Campo 4.1. Descreva detalhadamente a Queixa Técnica:**

Campo de preenchimento obrigatório. Descreva detalhadamente a queixa técnica incluindo os motivos da notificação.

#### **Campo 4.3. Data da identificação:**

Campo de preenchimento obrigatório. Selecione a data da identificação do problema (queixa técnica).

#### **Campo 4.4. Local da identificação:**

Selecione o local onde o problema foi identificado dentre as seguintes opções:

- **Estabelecimento de Saúde:**
- **Residência**;
- **Dutros.**

Caso selecione a opção "Estabelecimento de Saúde", preencha os seguintes campos:

4.4.1. Nome do estabelecimento de saúde:

4.4.2. CNPJ do estabelecimento de saúde:

Caso selecione a opção "Outro" , preencha o seguinte campo 4.4.3. Citar:

#### **Campo 4.5. Endereço do local da identificação:**

Informe o endereço do local da identificação do problema (queixa técnica).

#### **Campo 4.6. País:**

Campo de preenchimento obrigatório. Selecione o país onde foi identificado o problema (queixa técnica). A opção "Brasil" está pré-selecionada.

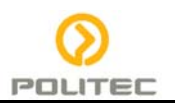

#### <span id="page-5-0"></span>**Campo 4.7. UF:**

Selecione o estado onde foi identificado o problema. Este campo deve ser selecionado antes da seleção do campo *4.8. Município*. Se o país selecionado no campo 4.6 for "Brasil", este campo é de preenchimento obrigatório.

#### **Campo 4.8. Município:**

Selecione o município onde foi identificado o problema. Só é possível selecionar este campo após a seleção do campo *4.7. UF*. Se o país selecionado no campo 4.6 for "Brasil", este campo é de preenchimento obrigatório.

## **1.2. Aba Produto e Empresa**

Nesta Aba, estão disponíveis os seguintes Blocos: **Produto e Empresa**, **Dados do Produto** e **Dados do Fabricante ou Importador**.

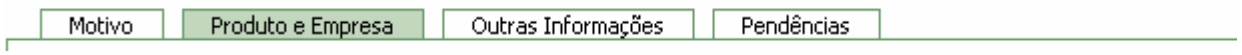

## **1.2.1. Bloco 5 – Produto e empresa**

Este Bloco contém os campos para preenchimento do Número do Registro do produto na ANVISA/MS e do CNPJ da empresa fabricante ou importadora. Para facilitar o preenchimento de dados desta aba, opcionalmente, o notificador poderá realizar pesquisa no banco de dados da Anvisa.

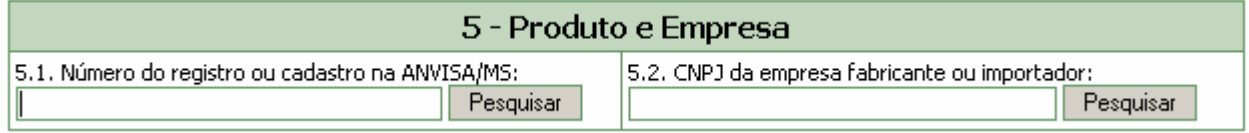

Dependendo da pesquisa realizada, os campos do Bloco 5 **– Produto e Empresa,** Bloco 6 **- Dados do produto** e Bloco 7 **– Dados do Fabricante ou Importador** são preenchidos automaticamente.

Estes Campos podem ser preenchidos automaticamente por pesquisa realizada em campos do Bloco 6 – **Dados do Produto**.

#### **Campo 5.1. Número do registro ou cadastro na ANVISA/MS:**

Campo numérico com espaço para até 13 dígitos. Informe o número do registro do equipamento na ANVISA/MS, impresso no rótulo/embalagem ou no próprio equipamento.

Após preenchimento, clique no botão "pesquisar".

Caso os dados do equipamento sejam encontrados no banco de dados da Anvisa, alguns campos referentes ao equipamento e empresa são preenchidos automaticamente. Estes dados devem ser verificados e, caso não confiram com o produto, devem ser alterados manualmente.

#### **Campo 5.2. CNPJ da empresa fabricante ou importador:**

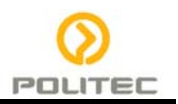

<span id="page-6-0"></span>Campo numérico com espaço para até 14 dígitos. Informe o CNPJ da empresa fabricante ou importadora impresso no equipamento.

Após preenchimento, clique no botão "pesquisar".

Caso os dados da empresa sejam encontrados no banco de dados da Anvisa, alguns campos referentes ao produto e empresa são preenchidos automaticamente. Estes dados devem ser verificados e, caso não confiram com o produto, devem ser alterados manualmente.

#### **1.2.2. Bloco 6– Dados do Produto**

Este Bloco contém os campos para o preenchimento dos dados referentes ao produto, que poderão ser preenchidos automaticamente como resultado da pesquisa realizada no Bloco 5.

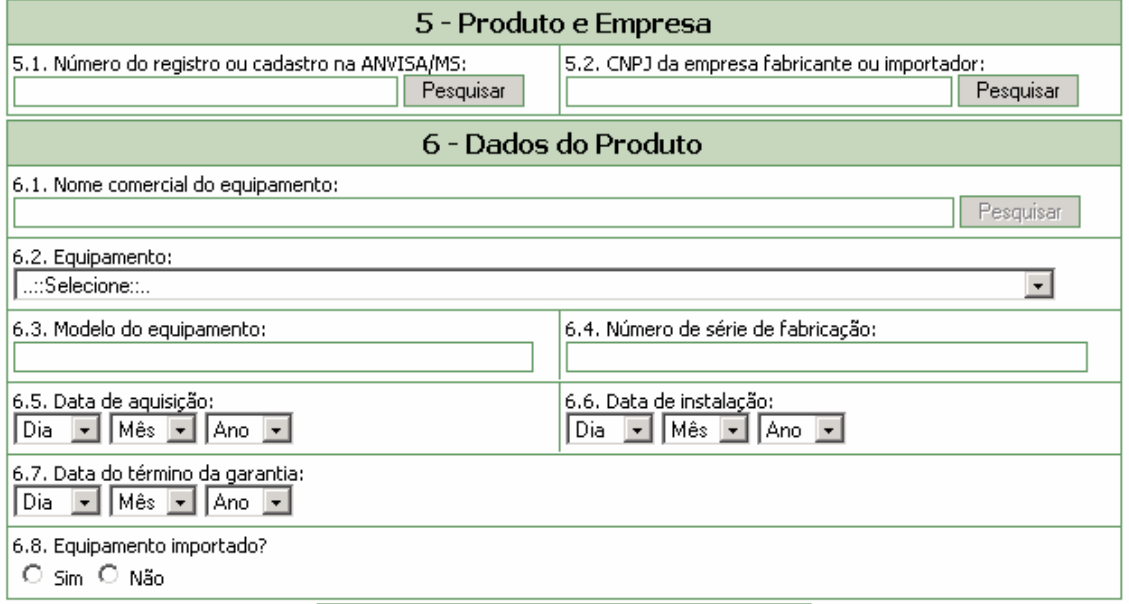

#### **Campo 6.1. Nome comercial do equipamento:**

Campo para identificação do equipamento. Preencha com o nome comercial do equipamento constante na sua embalagem ou manual de instrução.

Para a realização da pesquisa a partir deste campo, pelo menos 3 (três) caracteres devem ser informados.

Após clicar em "Pesquisar", selecione uma das opções da lista apresentada. Caso os dados confiram

com o produto em mãos, clique no botão **e produto de entre entre entre entre entre e** preencha todos os campos manualmente.

Este campo pode ser obrigatório, dependendo da seleção do tipo de queixa técnica, no campo 3.1, da aba Motivo.

Caso tenha sido realizada pesquisa pelo CNPJ, no campo 5.2, este campo poderá apresentar lista com equipamentos fabricados pela empresa em questão para seleção do equipamento que motivou a notificação.

#### **Campo 6.2. Equipamento:**

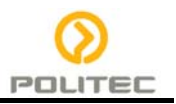

<span id="page-7-0"></span>Campo para seleção da categoria do equipamento. Este campo não pode ser preenchido manualmente.

Após a realização de pesquisa nos campos 5.1., 5.2. ou 6.1., o sistema poderá carregar automaticamente uma tabela para a seleção da categoria do equipamento. Caso não haja opções para seleção, desconsidere este campo.

#### **Campo 6.3. Modelo do Equipamento:**

Informe o modelo do equipamento. **Campo 6.4. Número de série de fabricação:** 

Informe o número de série de fabricação.

#### **Campo 6.5. Data de aquisição:**

Informe a data de aquisição do equipamento.

#### **Campo 6.6. Data de instalação:**

Informe a data de instalação de instalação do equipamento no serviço de saúde.

#### **Campo 6.7. Data do Término da Garantia:**

Informe a data do término da garantia.

#### **Campo 6.8. Equipamento importado?**

Selecione a opção "Sim" caso o equipamento seja importado. Esta informação pode ser verificada na embalagem ou manual de instrução do equipamento.

Selecione a opção "Não" caso o equipamento seja nacional Esta informação pode ser verificada na embalagem ou manual de instrução do equipamento.

## **1.2.3. Bloco 7– Dados do Fabricante (seleção da opção "Não" no campo 6.8)**

Este Bloco contém os campos para preenchimento dos dados do fabricante.

Caso tenha sido realizada pesquisa nos campos anteriores, os campos deste bloco poderão ser preenchidos automaticamente.

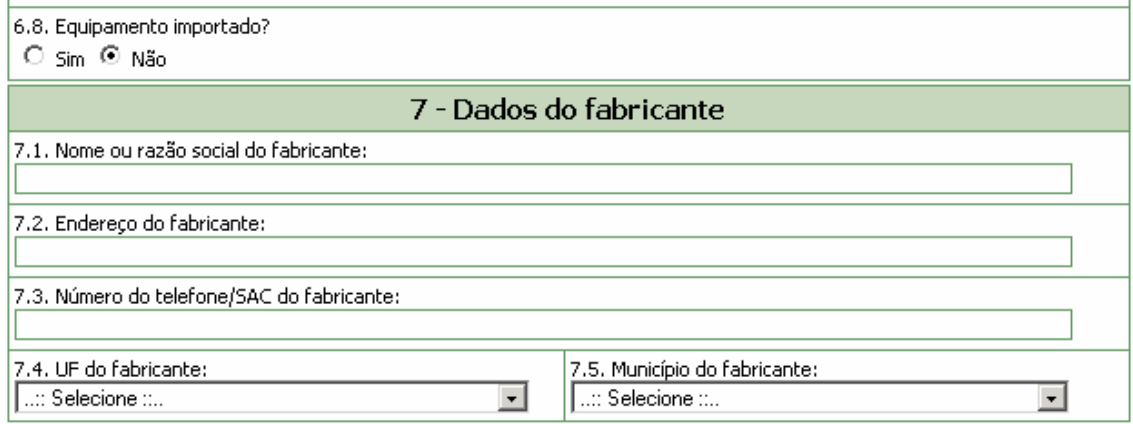

#### **Campo 7.1. Nome ou razão social do fabricante:**

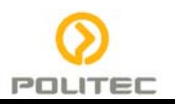

<span id="page-8-0"></span>Informe o nome ou razão social do fabricante do equipamento.

Este campo pode ser obrigatório, dependendo da seleção do tipo de queixa técnica, no campo 3.1, da aba Motivo.

#### **Campo 7.2. Endereço do fabricante:**

Informe o endereço do fabricante do equipamento.

#### **Campo 7.3. Número do telefone/SAC do fabricante:**

Informe o número do telefone ou SAC do fabricante do equipamento.

#### **Campo 7.4. U.F. do fabricante:**

Selecione o estado do fabricante do equipamento. Este campo deve ser selecionado antes da seleção do campo *7.5. Município do fabricante*.

#### **Campo 7.5. Município do fabricante:**

Selecione o município do fabricante do equipamento. Este campo deve ser selecionado após a seleção do campo *7.4. UF do fabricante*.

### **1.2.4. Bloco 7– Dados do Fabricante (seleção da opção "Sim" no campo 6.8)**

Este Bloco contém os campos para preenchimento dos dados do fabricante.

Caso tenha sido realizada pesquisa nos campos anteriores, os campos deste bloco poderão ser preenchidos automaticamente.

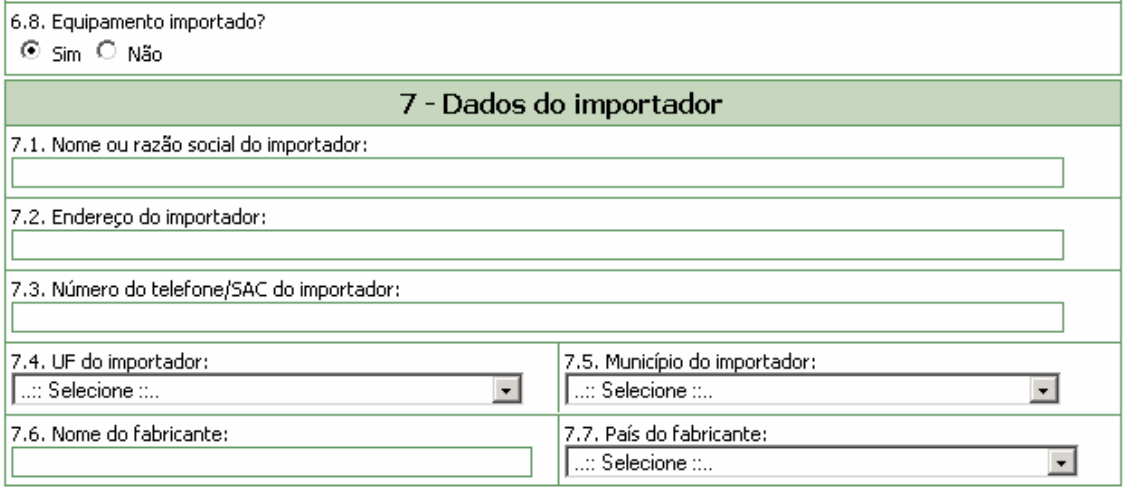

**Campo 7.1. Nome ou razão social do importador:** 

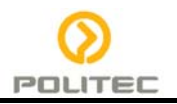

<span id="page-9-0"></span>Informe o nome ou a razão social do importador do equipamento no Brasil. Este campo pode ser obrigatório, dependendo da seleção do tipo de queixa técnica, no campo 3.1, da aba Motivo.

#### **Campo 7.2. Endereço do importador:**

Informe o endereço do importador.

#### **Campo 7.3. Número do telefone/SAC do importador:**

Informe o número do telefone ou SAC do importador do equipamento.

#### **Campo 7.4. U.F. do importador:**

Selecione o estado do importador do equipamento. Este campo deve ser selecionado antes da seleção do campo *7.5. Município do importador*.

#### **Campo 7.5. Município do importador:**

Selecione o município do importador do equipamento. Apenas é possível selecionar este campo após a seleção do campo *7.4. UF do importador.* 

#### **Campo 7.6 Nome do fabricante:**

Informe o nome ou razão social do fabricante do equipamento.

#### **Campo 7.7. País do Fabricante:**

Selecione o país do fabricante do produto.

#### **Botão Limpar dados da empresa e do produto**

Limpar dados da empresa e do produto

Caso haja inconsistência ou incoerência no resultado da pesquisa realizada, clique nesse botão e os dados preenchidos nesta aba serão limpos para novo preenchimento.

## **1.3. ABA OUTRAS INFORMAÇÕES**

Nesta Aba, está disponível o **Bloco 10 – Outras informações importantes**

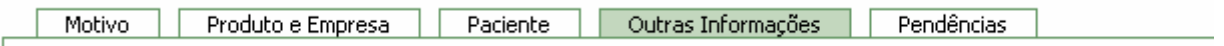

#### **1.3.1. Bloco 10 – Outras informações importantes**

Este Bloco contém os campos para o preenchimento de informações adicionais referentes ao equipamento que motivou a notificação.

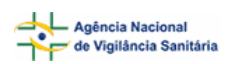

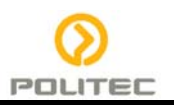

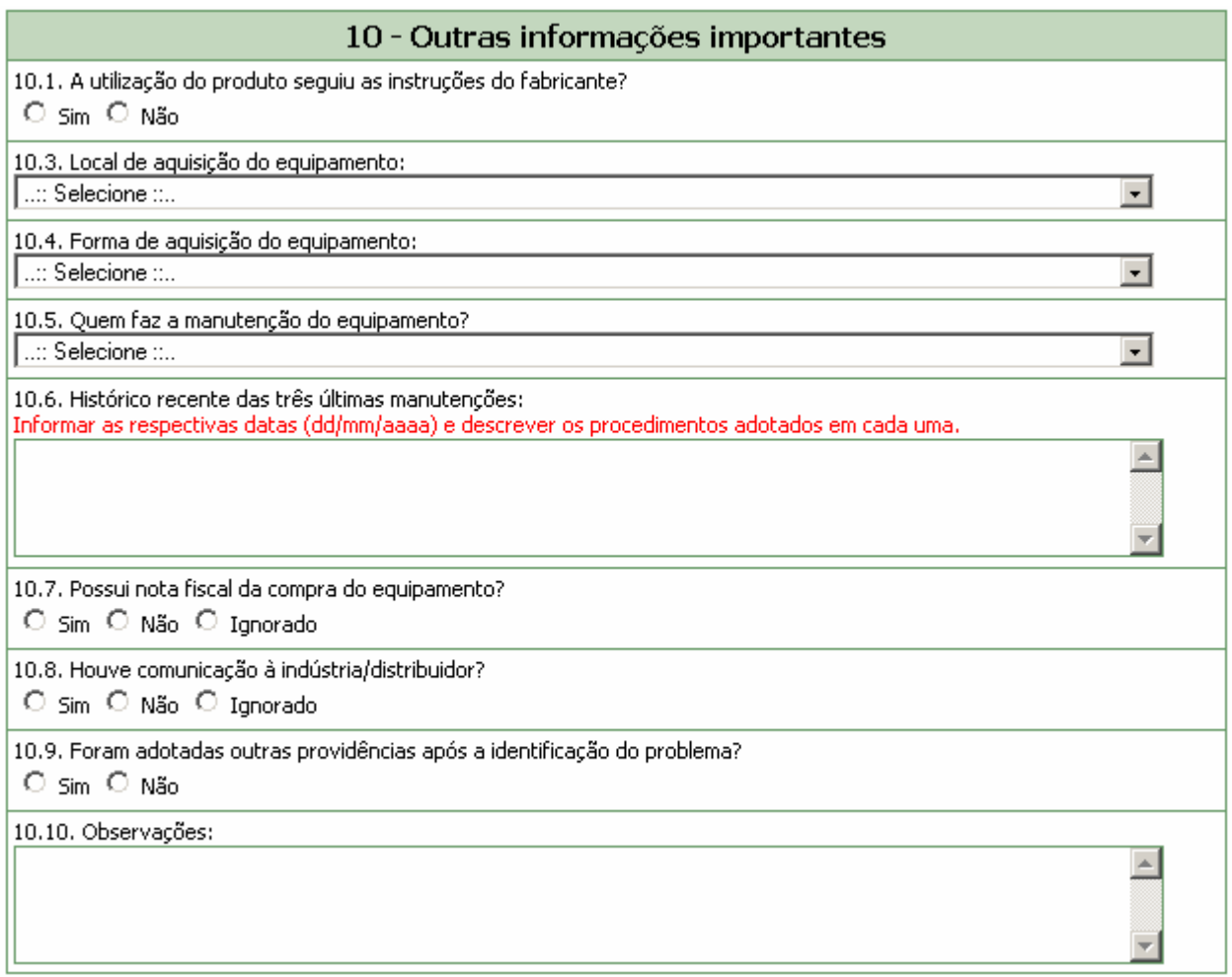

#### **Campo 10.1. A utilização do produto seguiu as instruções do fabricante?**

Selecione a opção "Sim" caso o equipamento tenha sido utilizado conforme as orientações constantes no manual de instrução do equipamento.

Selecione a opção "Não" caso o equipamento não tenha sido utilizado conforme as orientações constantes no manual de instrução do equipamento.

#### **Campo 10.3. Local de aquisição do equipamento:**

Selecione o local de aquisição do produto de acordo com as opções disponíveis.

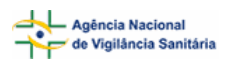

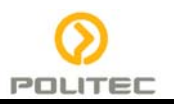

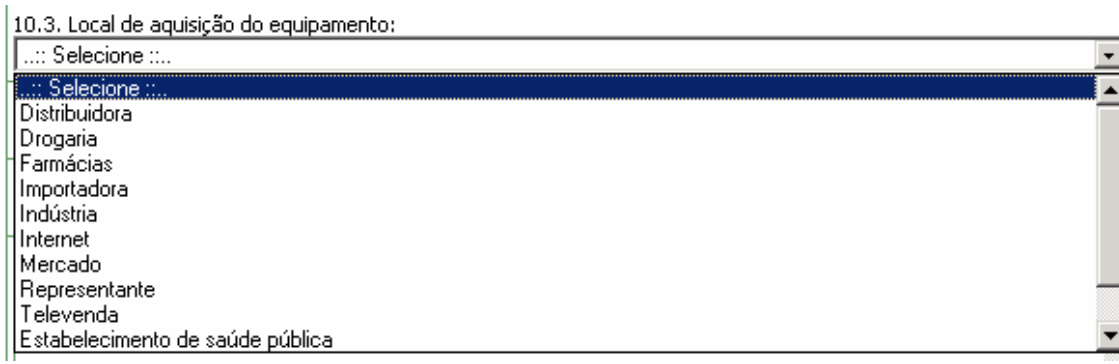

Caso o local de aquisição não esteja disponível na lista, selecione a opção "Outro". Nesta situação, o campo *10.3.1 Citar* é apresentado para descrição.

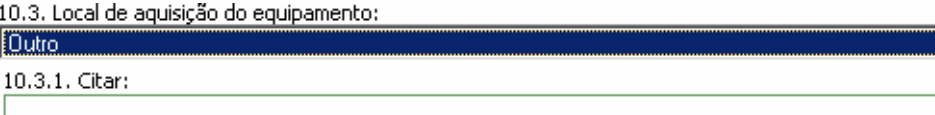

#### **Campo 10.4. Forma de aquisição do equipamento?**

Selecione a forma de aquisição do equipamento. Para este campo estão disponíveis as seguintes opções:

10.4. Forma de aquisição do equipamento:

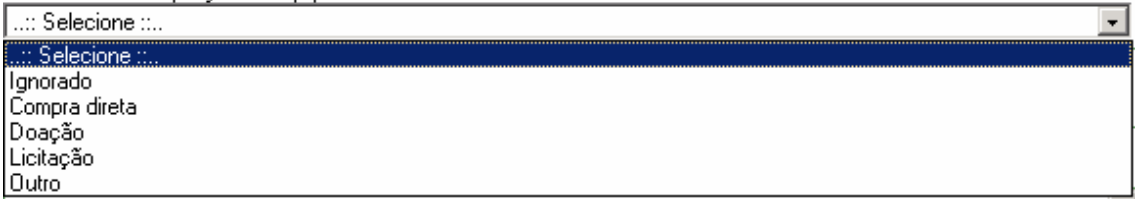

Caso a forma de aquisição não esteja disponível na lista, selecione a opção "Outro". Nesta situação, o campo *10.4.1 Citar* é apresentado para descrição.

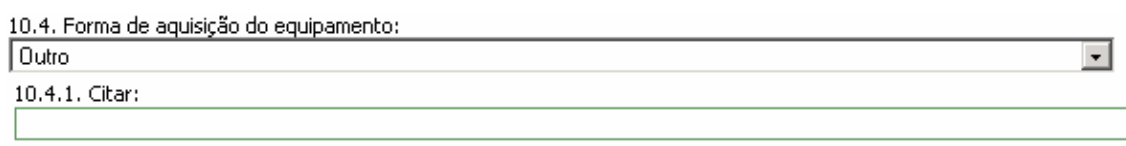

#### **Campo 10.5. Quem faz a manutenção do equipamento?**

Selecione o responsável pela realização de manutenção do equipamento. Para este campo estão disponíveis as seguintes opções:

10.5. Quem faz a manutenção do equipamento?

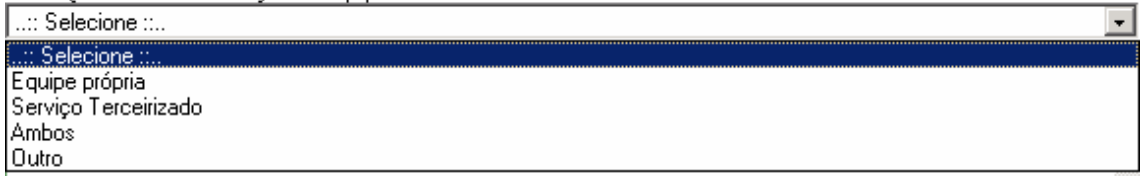

Caso não esteja disponível na lista, selecione a opção "Outro". Nesta situação, o campo *10.5.1 Citar* é apresentado para descrição.

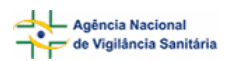

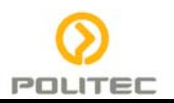

⋥

10.5. Quem faz a manutenção do equipamento?

l Outro

10.5.1. Citar:

#### **Campo 10.6. Histórico recente das três últimas manutenções**

Informe as datas das três últimas manutenções e descreva o procedimento realizado. Por exemplo: se manutenção preventiva ou corretiva e os procedimentos realizados, como troca de peças, por exemplo.

#### **Campo 10.7. Possui nota fiscal de compra do equipamento?**

Selecione a opção "Sim" caso possua a nota fiscal de compra do equipamento disponível para apresentação ao órgão do SNVS responsável, se necessário. Neste caso, será apresentada a mensagem "Mantenha-a em seu poder" em vermelho.

10.4. Possui nota fiscal da compra do produto?

⊙ Sim O Não O Ignorado

Mantenha-a em seu poder.

Г Г

П п Г  $\epsilon$ 

Selecione a opção "Não" caso não possua a nota fiscal de compra do equipamento.

Selecione a opção "Ignorado" caso não tenha conhecimento da disponibilidade da nota fiscal de compra do equipamento.

#### **Campo 10.8. Houve comunicação à indústria/distribuidor?**

Selecione a opção "Sim" caso a queixa técnica também tenha sido informada à indústria/distribuidor. Neste caso, são apresentadas as opções mostradas abaixo para seleção da forma de comunicação. Após seleção é apresentada a mensagem "Caso possua comprovante, mantenha-o em seu poder e somente entregue à Vigilância Sanitária quando solicitado".

8.4. Houve comunicação à indústria/distribuidor?

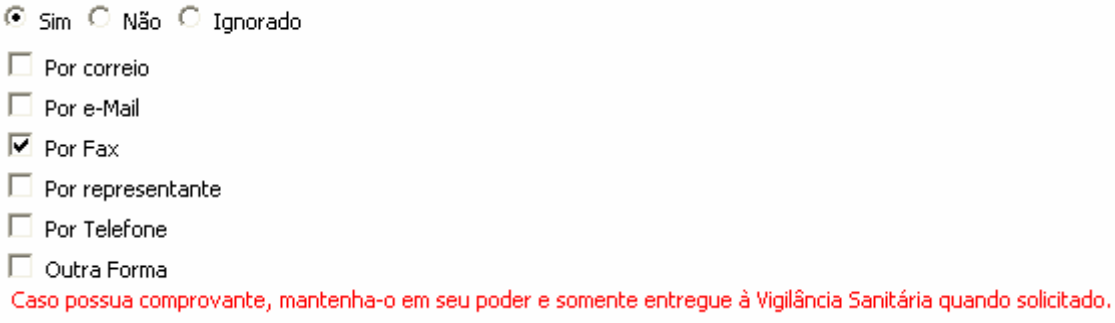

Caso a forma de comunicação não esteja disponível na lista, selecione a opção "Outra forma". Nesta situação, o campo *8.4.1 Citar* é apresentado para descrição.

Selecione a opção "Não" caso a queixa técnica não tenha sido comunicada à indústria/distribuidor.

Selecione a opção "Ignorado" caso não tenha conhecimento da comunicação da queixa técnica à indústria/distribuidor.

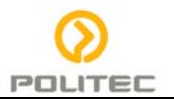

#### <span id="page-13-0"></span>**Campo 10.9. Foram adotadas outras providências após a identificação do problema?**

Selecione a opção "Sim" caso tenham sido adotadas outras providências, além das descritas neste formulário de notificação. Nesta situação, o campo *10.9.1* Citar é apresentado para descrição.

10.9.1. Citar:

Selecione a opção "Não" caso não tenham sido adotadas outras providências, além das descritas neste formulário de notificação.

#### **Campo 10.10. Observações**

Caso considere relevante alguma informação ainda não relatada, informe neste campo.

## **1.4. Aba Pendências**

A qualquer momento as pendências poderão ser verificadas selecionando esta aba.

Nesta Aba, são apontadas as pendências quanto à violação de regras e obrigatoriedades no preenchimento do formulário de notificação. Está disponível o Bloco – **Pendências**.

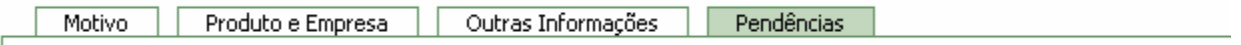

#### **1.4.1 Bloco – Pendências**

Este Bloco apresenta os campos que necessitam de verificação para o notificador providenciar a correção ou preenchimento antes do envio.

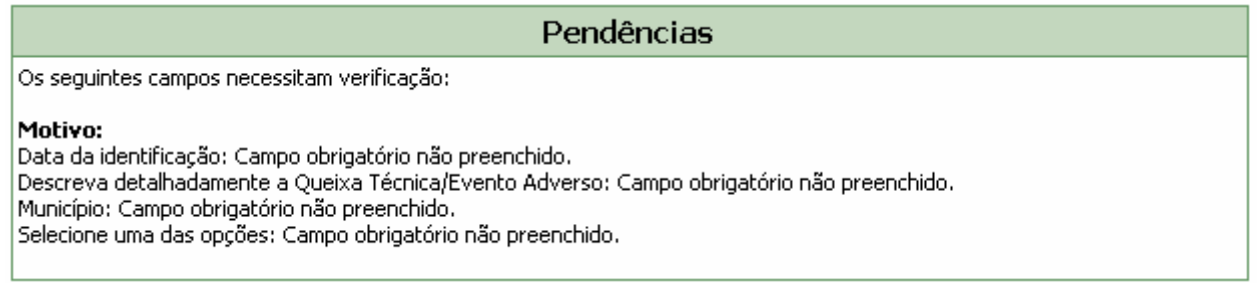

Após o preenchimento do formulário, caso não haja pendências, será apresentada a mensagem "A Notificação foi verificada e não existe pendência".

Para enviar a notificação, clique no botão **Enviar** . O certificado de envio será apresentado:

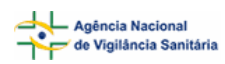

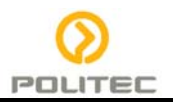

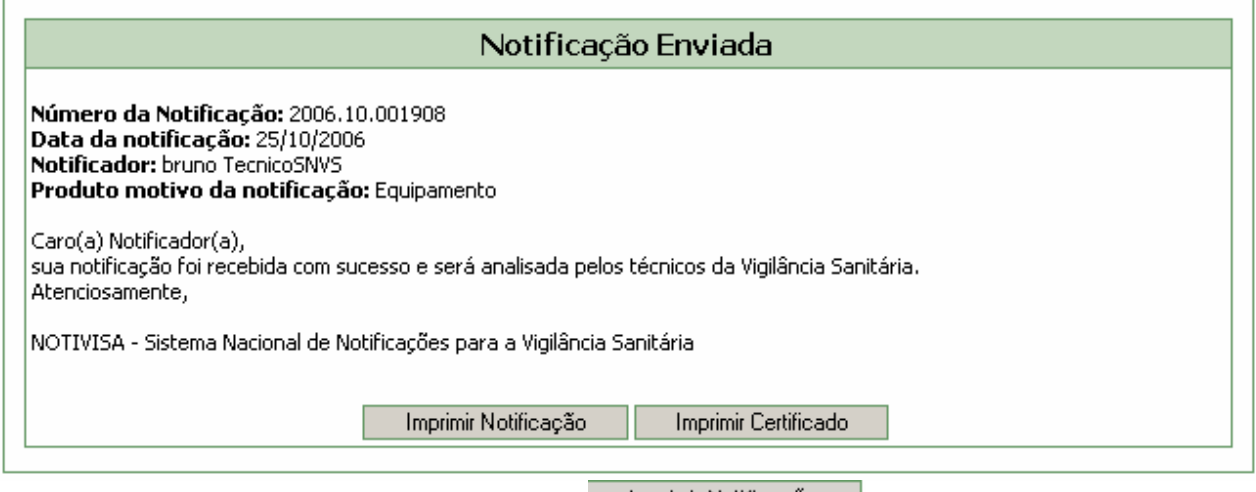

Para imprimir o formulário preenchido, clique em **entrumir Notificação** e para imprimir o certificado,

clique em Imprimir Certificado